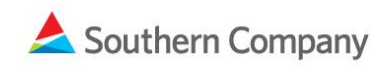

# One | SCM **Supply Chain Management**

## Southern Company Manufacturer Representative Quick Reference Guide

Southern Company is utilizing SMART by GEP for supplier registration and electronic sourcing. While completion of the registration process does not guarantee future opportunities with the company, it is a required step in order to be considered. Please note, if you are a current manufacturer representative, you have received emails with login information for each manufacturer you represent. Instructions are below to request those emails be re-sent.

This guide is divided into [Creating a New Contact,](#page-0-0) Re-sending an Invitation to an Existing [Contact,](#page-1-0) [Setting up Multiple Accounts,](#page-3-0) and [Removing a Manufacturer Representative.](#page-6-0)

#### <span id="page-0-0"></span>**Creating a New Contact**

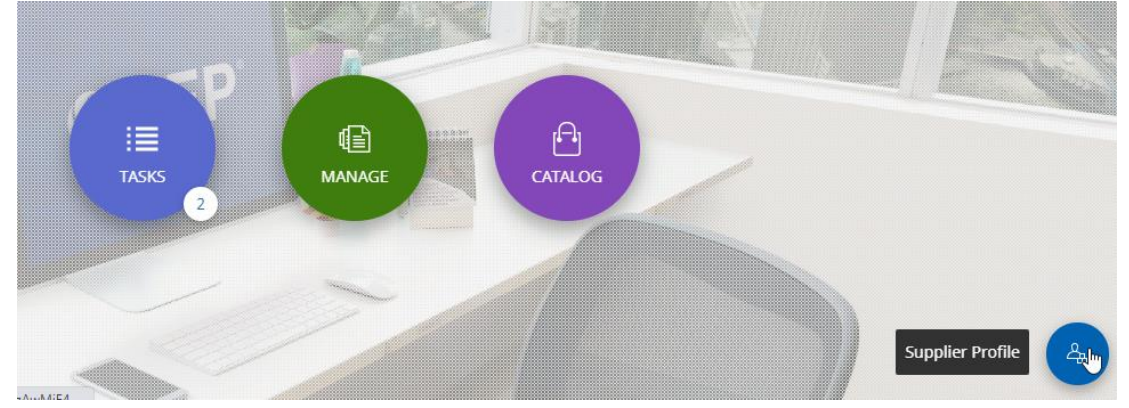

Log into SMART by GEP and access your Supplier Profile.

Click Create Change Request, located at the bottom right of the screen.

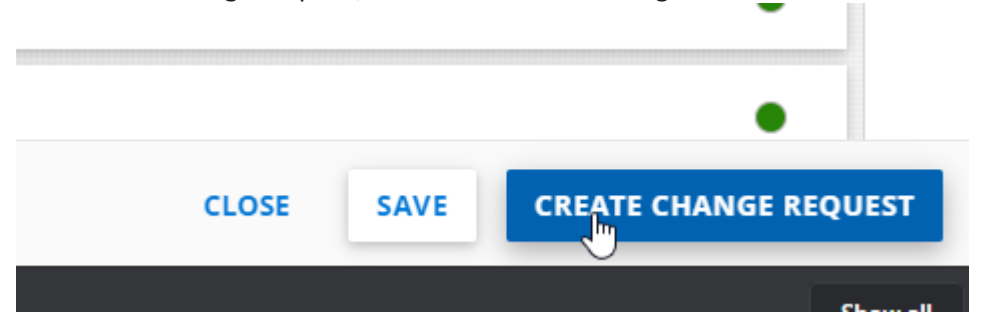

Scroll to the Contact Information section and click the plus symbol. Populate the new contact's information. Click Submit when the contact information is correct and complete.

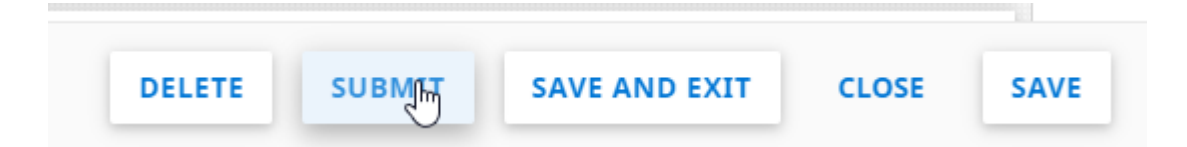

Your request to add a contact will be sent to Southern Company for review and approval. When the contact is approved by Southern Company, go to the Contacts section, click the checkbox beside the new contact, click the Invite button, then click to send the invitation.

If Southern Company has questions, they will reach out to a verified contact to confirm the change.

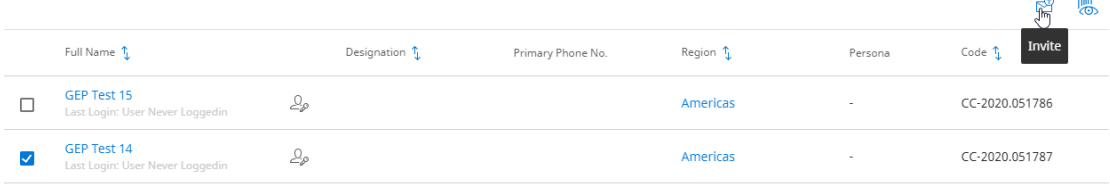

The Invited contact will receive an email with instructions, similar to the one below.

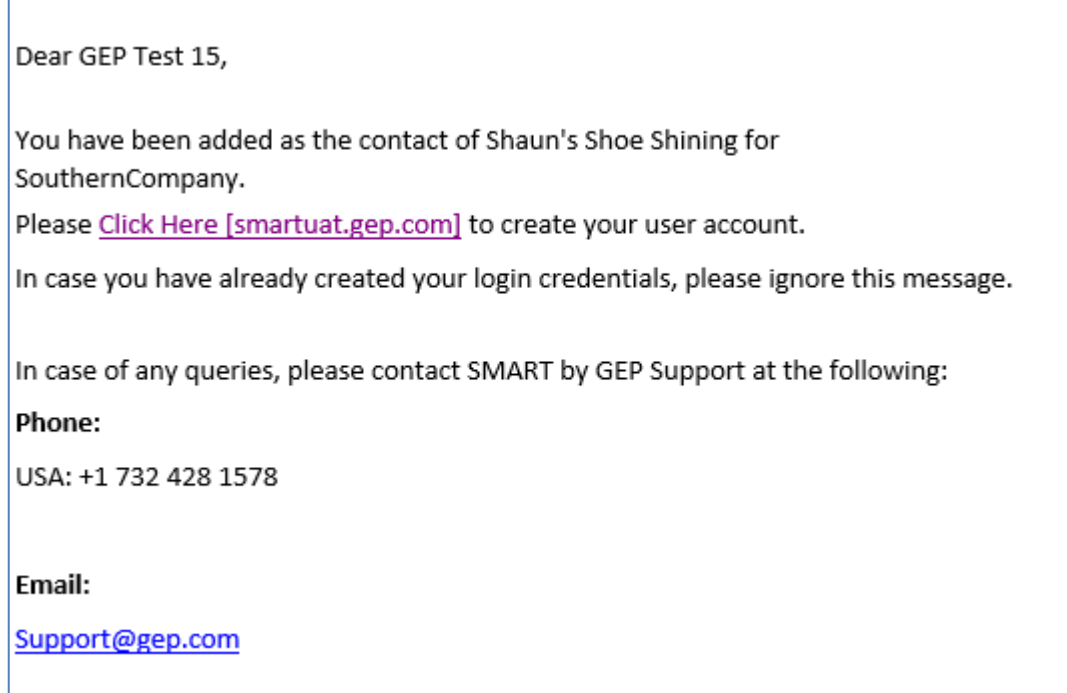

<span id="page-1-0"></span>Skip ahead to the [Setting up Multiple Accounts](#page-3-0) section to complete the process.

#### **Re-sending an Invitation to an Existing Contact**

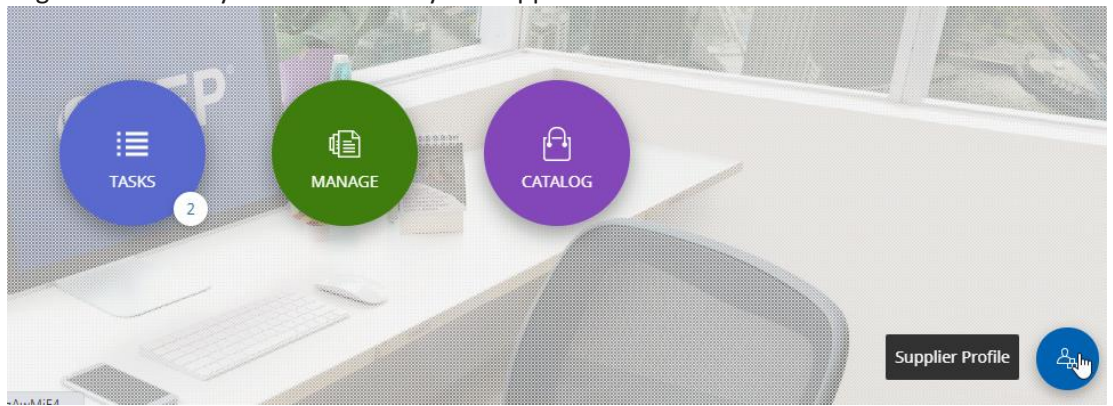

Log into SMART by GEP and access your Supplier Profile.

Scroll to the Contacts Section, click the checkbox beside the new contact, click the Invite button, then click to send the invitation.

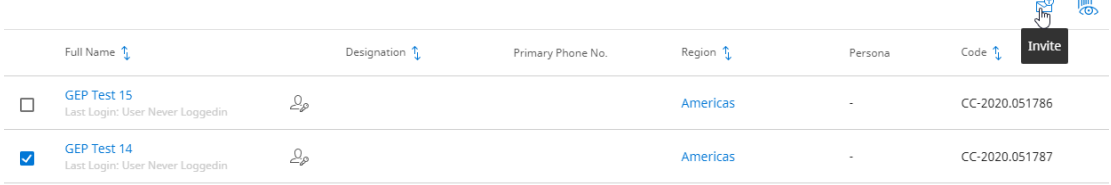

The Invited contact will receive an email with instructions, similar to the one below.

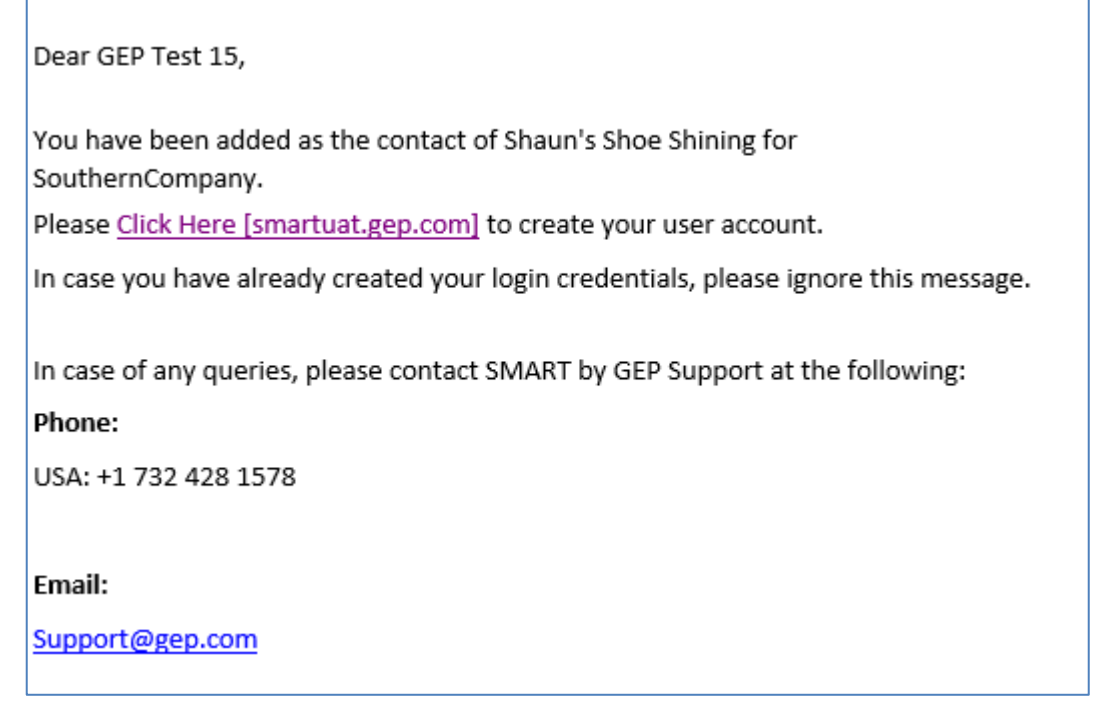

Skip ahead to the **Setting up Multiple Accounts** section to complete the process.

#### <span id="page-3-0"></span>**Setting up Multiple Accounts**

The Invited contact will receive an email similar to the below and will need to click the link:

Dear GEP Test 15,

You have been added as the contact of Shaun's Shoe Shining for SouthernCompany.

Please Click Here [smartuat.gep.com] to create your user account.

In case you have already created your login credentials, please ignore this message.

In case of any queries, please contact SMART by GEP Support at the following:

Phone:

USA: +1 732 428 1578

#### Email:

Support@gep.com

The contact will click **I have a SMART by GEP Account** and complete the required fields.

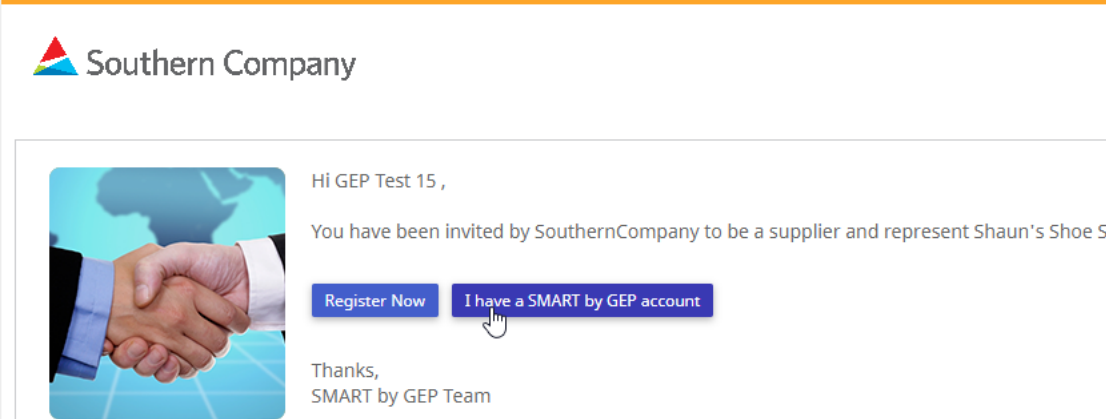

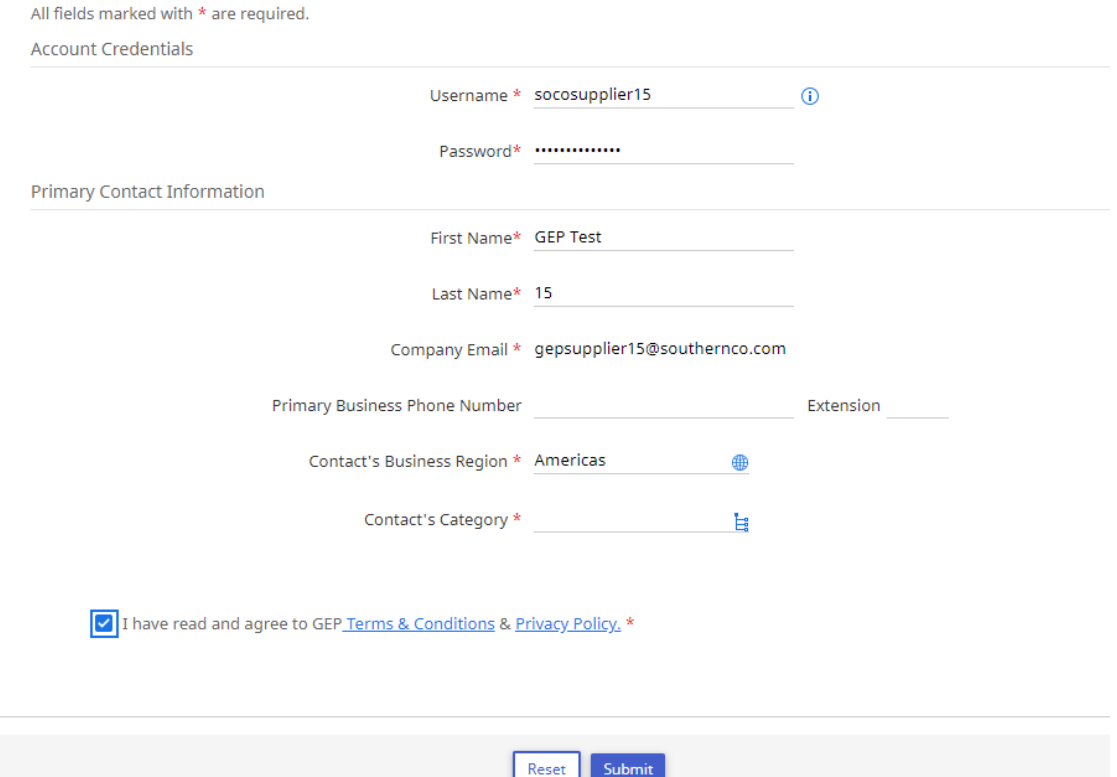

The contact will agree to GEP's and Southern Company's terms. Click Submit and the contact will receive an Activation email. Click the link in the email.

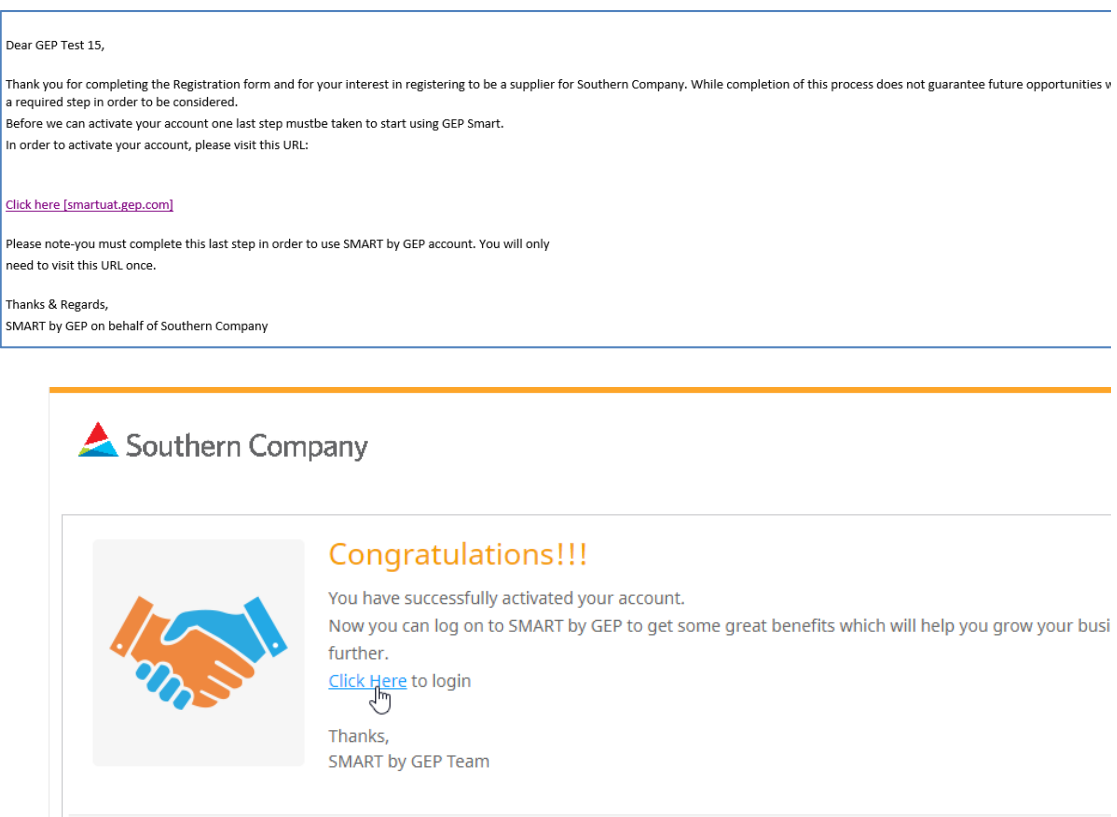

Click on the link to log into SMART by GEP.

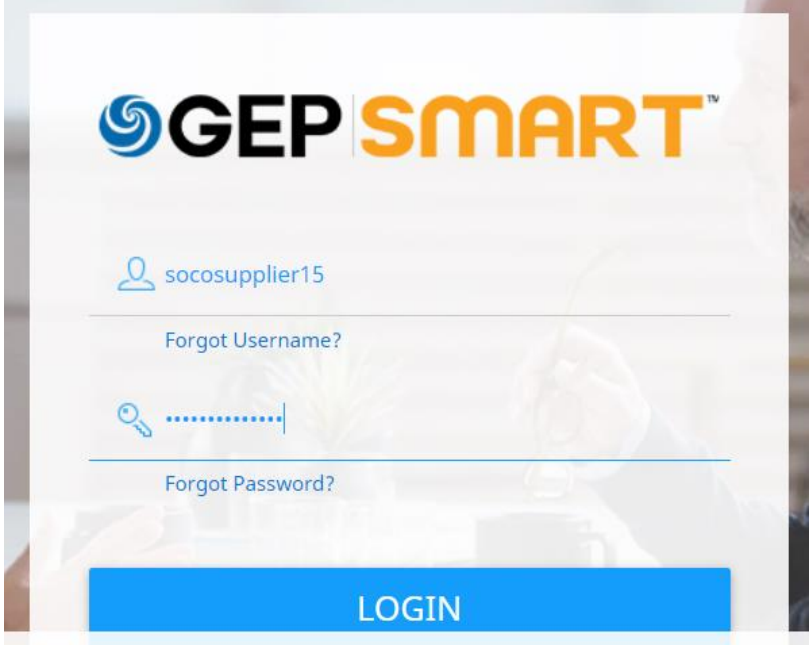

After logging in, the contact will have the option to select the company they want to represent and click Submit.

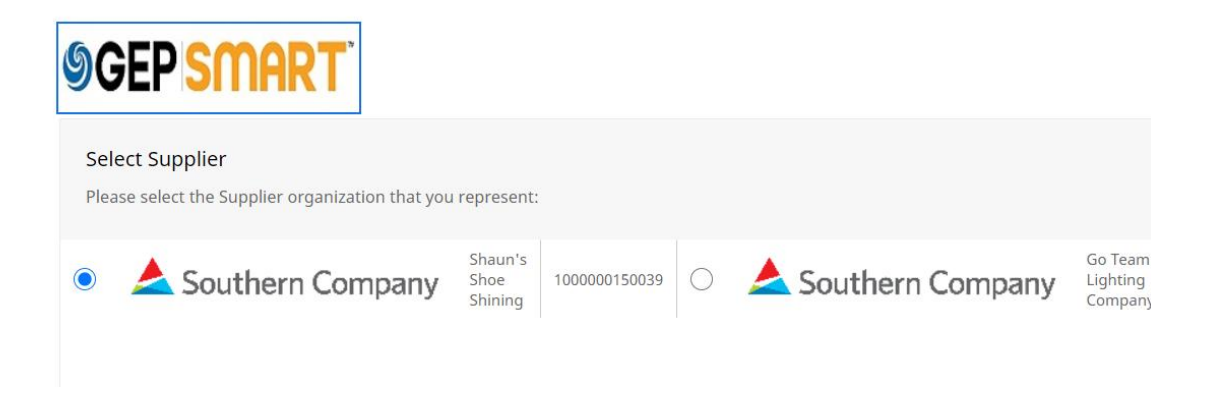

The contact will then have access to that company's profile and sourcing information.

Switching between accounts while logged in is not possible. You can only access different accounts by logging out, logging back in, and selecting the other account you want to access.

### <span id="page-6-0"></span>**Removing a Manufacturer Representative**

Log into GEP and access your Supplier Profile

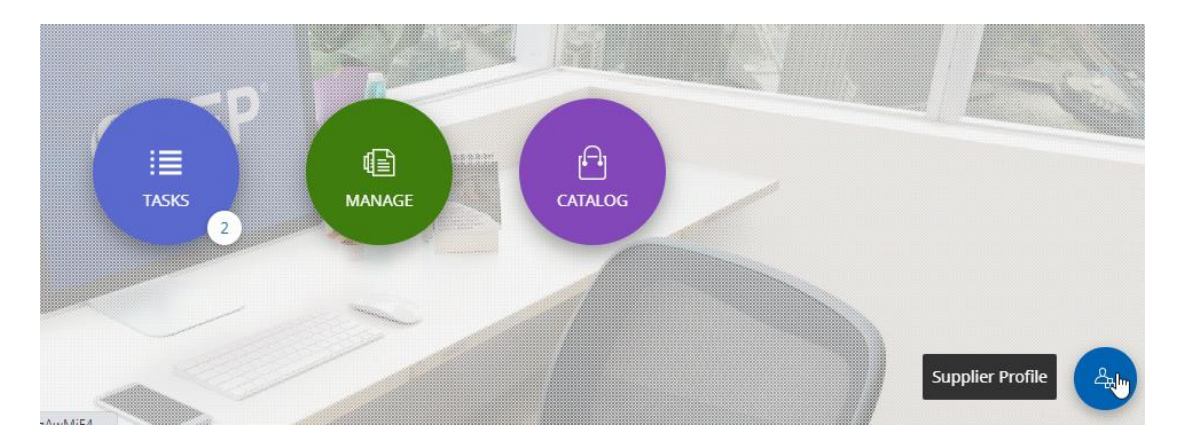

Click Create Change Request and confirm your change request.

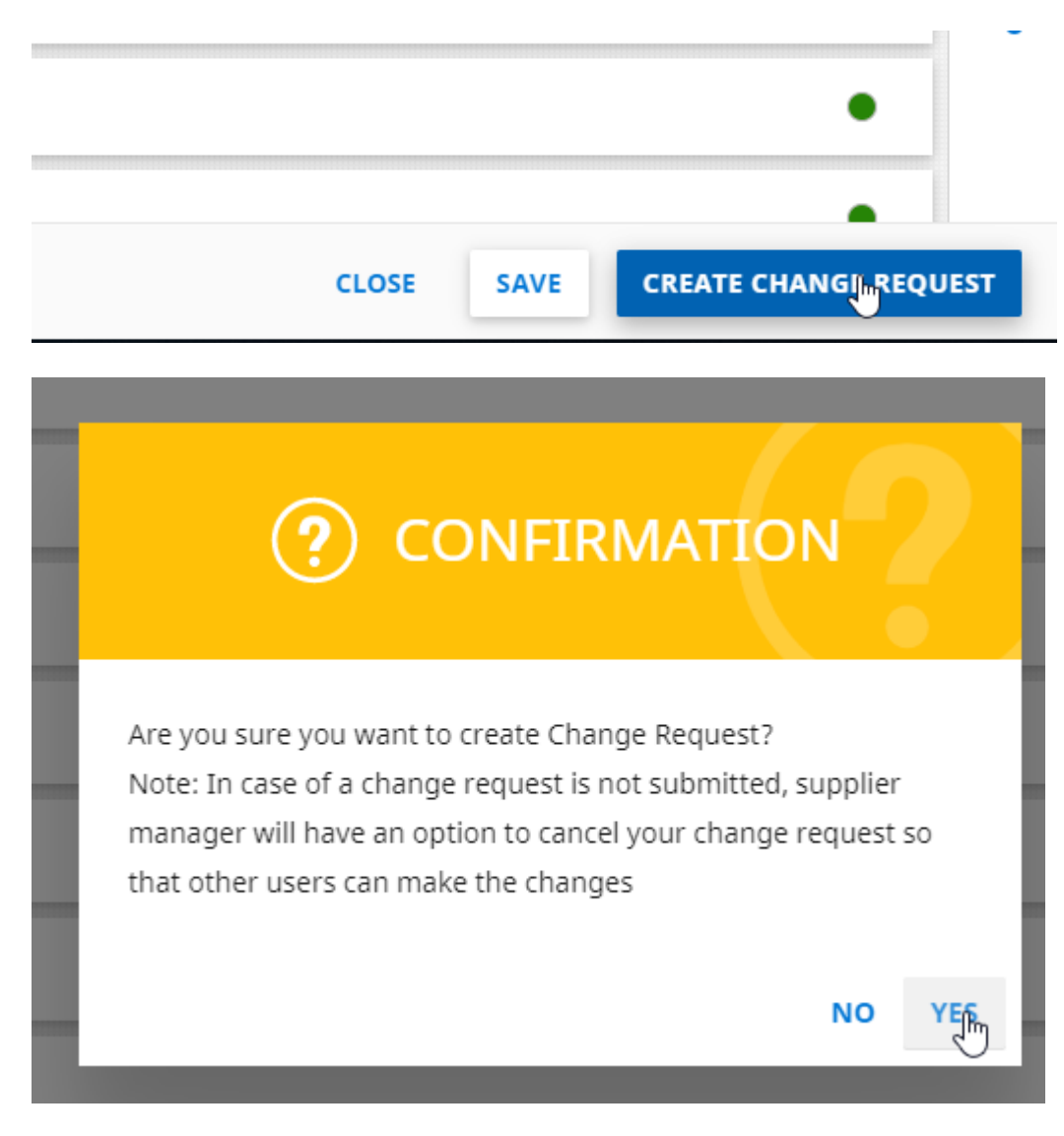

Scroll to the Contact Information section, check the checkbox beside the contact you need to remove, and click the Delete button.

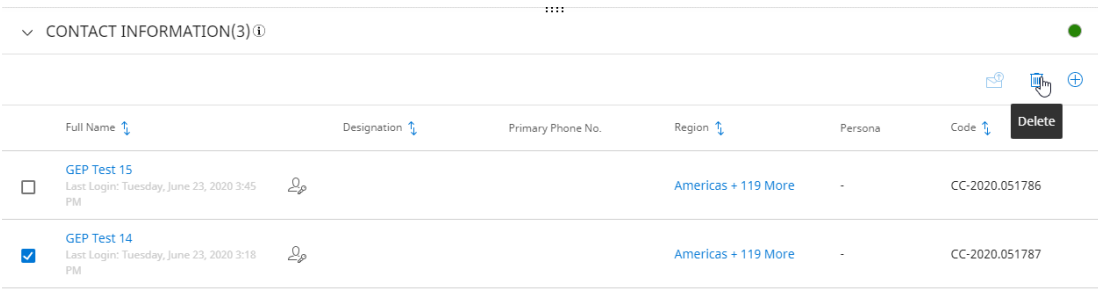

Click Submit and the change request will be reviewed and approved by Southern Company. If Southern Company has questions, they will reach out to a verified contact to confirm the change.

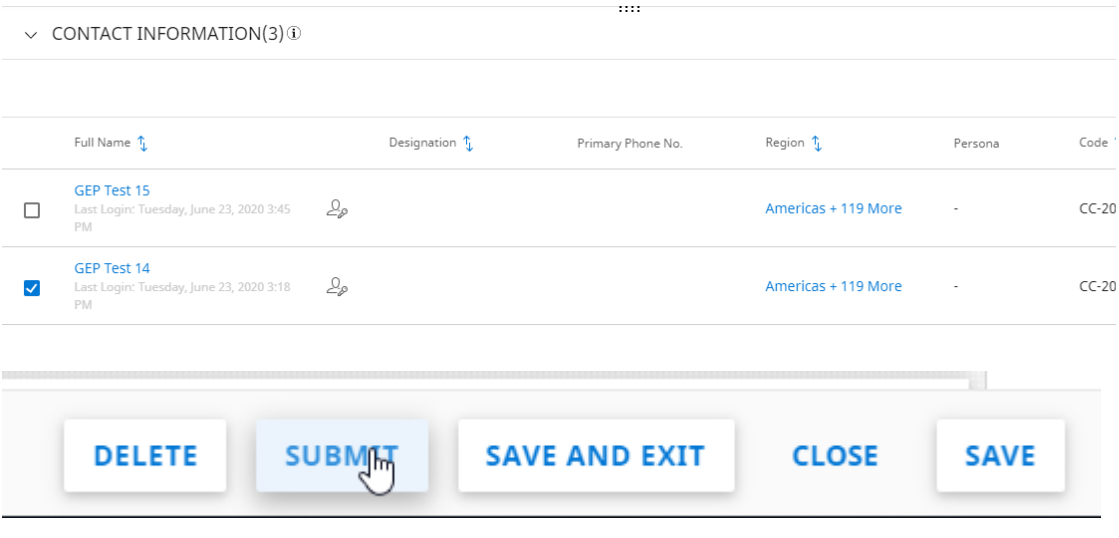